## **PETIT GUIDE EXCEL**

#### **Sommaire :**

#### **1) La fonction =SOMME()**

**Pour additionner entre elles plusieurs cellules contiguës.**

**2) La formule =SOMME.SI()**

**Cette fonction vous permet d'additionner plusieurs cellules en fonction d'un critère déterminé.**

**3) La formule =SOMME.SI.ENS()**

**Cette formule permet d'additionner plusieurs cellules en fonction de plusieurs critères.**

**4) La formule =SOMMEPROD()**

**Réalisation d'opérations conditionnelles comptant et additionnant en utilisant des conditions multiples.**

**5) La fonction =MOYENNE()**

**Pour obtenir la moyenne de plusieurs cellules contiguës.**

**6) La formule =ARRONDI()**

**Pour éviter que le résultat d'une division ou d'une multiplication soit un nombre comportant plusieurs décimales.**

**7) La formule =RECHERCHEV()**

**Pour chercher une valeur dans la première colonne d'un tableau puis afficher le contenu de la cellule qui se situe sur la même ligne que la valeur recherchée.**

#### **8) La formule INDEX() et EQUIV()**

**La fonction INDEX utilisée avec la fonction EQUIV permet la recherche de valeur dans une matrice.**

**9) Choix des références de cellules**

**Référence Absolue, relative, mixte, nommée**

#### **10) Nota Bene**

#### **N'oubliez pas que vous pouvez combiner ces fonctions entre elles.**

1

**11) Création d'un graphique** 

## **1) La fonction =SOMME()**

**Pour additionner entre elles plusieurs cellules contiguës, on peut utiliser la fonction SOMME d'EXCEL.**

- **Ecrire dans la cellule où doit apparaître le résultat : =somme(**
- **Sélectionner ensuite à la souris la plage de cellules à additionner.**
- **Valider avec la touche Entrée**

**La fonction renvoie l'addition des sommes sélectionnées.**

**Exemple :**

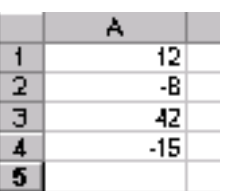

• **En A5 on écrit la formule suivante :**

**=SOMME(A1:A4)** 

**Le résultat donne : 31**

## **2) La formule =SOMME.SI()**

**Cette fonction vous permet d'additionner plusieurs cellules en fonction d'un critère déterminé.**

**Voici sa syntaxe :**

**=SOMME.SI(plage;critère;somme\_plage)**

**plage est la plage de cellule contenant le critère à retenir**

**critère est LE critère à retenir (chiffre ou texte)**

**somme\_plage est la plage de cellule où se trouvent les nombres à additionner.**

**Exemple : Dans la colonne A on a écrit des nombres. En colonne B, on a indiqué "garçon" ou "fille". On voudrait obtenir le total des nombres de la colonne A auxquels correspondent le mot "fille" en colonne B.**

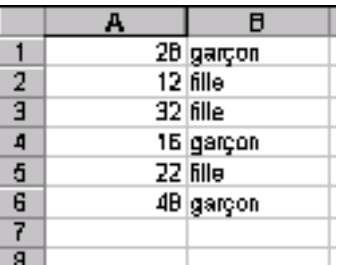

### • **En A7 on écrit la formule suivante :**

#### **=SOMME.SI(B1:B6;"fille";A1:A6)**

**Le résultat donne : 66**

## **3) La formule =SOMME.SI.ENS()**

**Cette formule permet d'additionner plusieurs cellules en fonction de plusieurs critères.**

**Voici sa syntaxe :**

**=SOMME.SI.ENS(Plage\_somme ;Plage\_critères1**;**Critères1;[plage\_critères2;critères2]; ….**)

### **Exemple :**

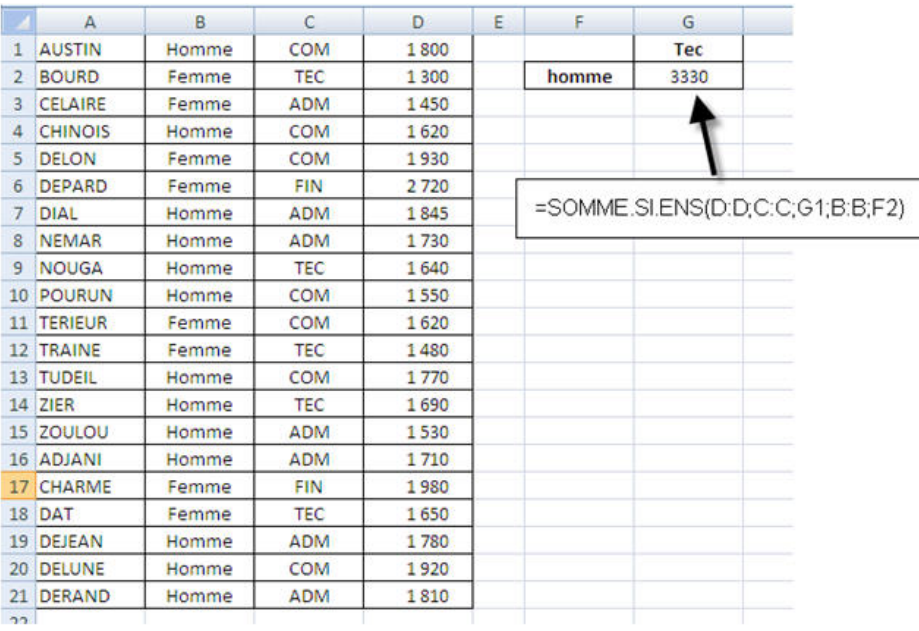

### **Ici :**

• **Plage\_somme, la plage de cellule contenant les montant à additionner, (dans la formule D:D),**

- **Première page de critères ; la colonne du service, la colonne C (dans la formule C:C),**
- **Premier critère, le service saisi en cellule G1,**
- **Deuxième plage de critères, la colonne du sexe, la colonne B (dans la formule B:B),**
- **Deuxième critère, le sexe saisie en cellule F2,**

### **4) La formule =SOMMEPROD()**

**Réalisation d'opérations conditionnelles comptant et additionnant en utilisant des conditions multiples** 

**Les formules permettant de calculer le nombre de valeurs ou les sommes sont fondées sur deux conditions ou plus.** 

**La fonction que nous allons utiliser est SOMMEPROD ; celle-ci appartient à la catégorie Math & Trigo.** 

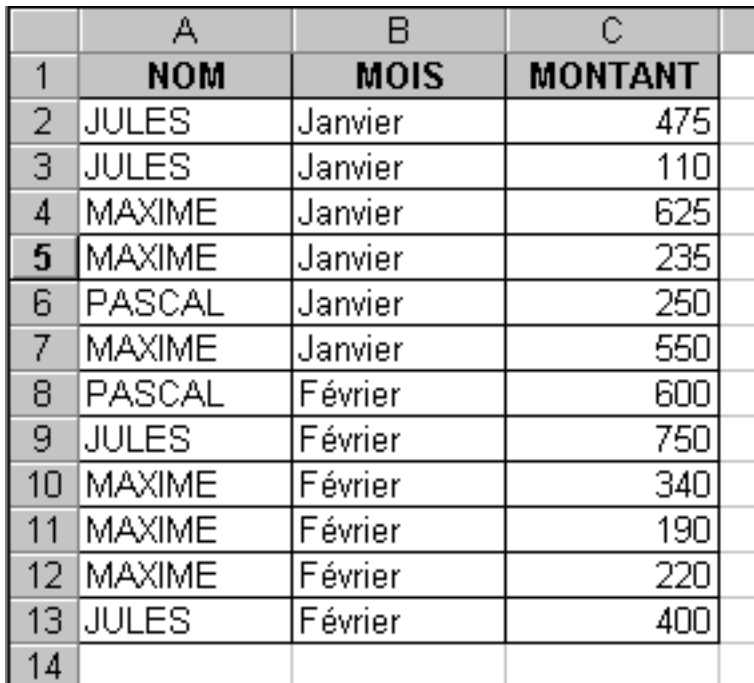

*Exemple : Compter le nombre de mois où un commercial fait une vente. Le tableau de départ pourrait se présenter sous cette forme :*

**Exemple 1 :** *Compter le nombre des ventes faites par Jules sur le mois de février.*

**C'est une formule conditionnelle qui emploie deux conditions.** 

**= SOMMEPROD((A2:A13="Jules")\*(B2:B13="Février"))** 

**Résultat de formule: 2**

**Exemple 2 :** *Compter les mois où les ventes sont plus grandes qu'une quantité spécifique* 

**Vous pouvez employer une formule semblable à celle ci-dessus pour travailler avec des données numériques. Cette formule renvoie le nombre de lignes pour lesquelles le mois est égal à janvier et le montant est supérieur à 200.** 

**= SOMMEPROD((B2:B13="Janvier")\*(C2:C13>200))** 

**Résultat de formule: 5**

**Exemple 3 :** *Compter le nombre de ventes comprises entre certaines valeurs spécifiques* 

**Cette formule compte le nombre de fois où les ventes sont comprises entre 200 et 500. La formule emploie deux conditions : la quantité supérieure ou égale à 200, et la quantité inférieure ou égale à 500.** 

**=SOMMEPROD((C2:C13>=200)\*(C2:C13<=500))** 

**Résultat de formule: 6**

**Exemple 4 :** *Compter le nombre de ventes basées sur trois conditions* 

**Cette formule renvoie le nombre de fois où le commercial est Jules, le mois est février, et la quantité est supérieure à 500. Cette fonction emploie un argument simple, qui se compose de trois expressions logiques multipliées les unes aux autres.** 

**=SOMMEPROD((A2:A13="Jules")\*(B2:B13="Février")\*(C2:C13>500))** 

**Résultat de formule: 1**

**Exemple 5 :** *Totaliser les ventes d'un commercial pour un mois donné* 

**La formule calcule la somme des ventes basée sur deux conditions : quand le commercial est Jules et le mois est février.** 

**=SOMMEPROD((A2:A13="Jules")\*(B2:B13="Février")\*(C2:C13))** 

**Résultat de formule: 1150**

**Exemple 6 : Totaliser les ventes combinées pour deux commerciaux** 

**La formule ci-dessous renvoie la somme des ventes pour Jules et Pascal. Cette formule emploie un argument simple et se compose de trois expressions.** 

**=SOMMEPROD(((A2:A13="Jules")+(A2:A13="Pascal"))\*(C2:C13))** 

**Résultat de formule: 2585**

**Attention : les deux premiers arguments ne sont pas multipliés comme dans les exemples précédents. Dans la mesure où nous réalisons un test logique " OU ", ils sont additionnés. Addition de deux résultats logiques de valeur 1 quand l'une ou l'autre des expressions est VRAIE.** 

### **5) La fonction =MOYENNE()**

**Pour obtenir la moyenne de plusieurs cellules contiguës, on peut utiliser la fonction MOYENNE d'EXCEL.**

- **Ecrire dans la cellule où doit apparaître le résultat : =moyenne(**
- **Sélectionner ensuite à la souris la plage de cellules désirée**
- **Valider avec la touche Entrée.**

**La fonction renvoie la moyenne des sommes sélectionnées**

**Exemple : Dans la colonne A on a écrit des nombres. On voudrait obtenir la moyenne des nombres de la colonne A.**

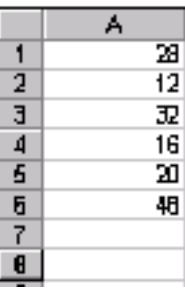

• **En A7 on écrit la formule suivante :**

#### **=MOYENNE(A1:A6)**

#### **Le résultat donne : 26**

# **6) La formule =ARRONDI()**

**Le résultat d'une division ou d'une multiplication peut donner un nombre comportant plusieurs décimales. Dans le but de créer des formulaires destinés à des tiers (exemple facture) les nombres doivent, en principe, se présenter avec simplement deux décimales. On peut, bien entendu, utiliser le format des nombres. Mais Excel va conserver en mémoire le nombre initial avec plusieurs décimales et l'utilisera pour les calculs ultérieurs. D'où des problèmes d'affichages.**

### **Exemple :**

**Le résultat du calcul : 2 divisé par 3 donne le résultat 0.666666666.....**

**Si on additionne 0.66666666.... avec 0.6666666.... on obtient 1.33333333.....**

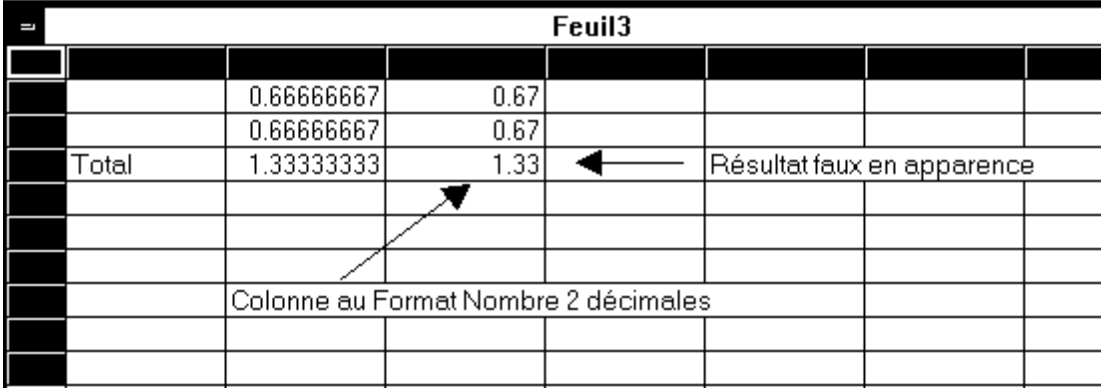

**Avec un format des nombres à deux décimales, Excel propose un arrondi de présentation qui donnera : 0.67 + 0.67 = 1.33. Evidemment, cet arrondi de présentation n'est pas satisfaisant. Il faut donc utiliser une formule d'EXCEL, la formule ARRONDI()**

## **7)%LA%Formule%=RECHERCHEV()**

La fonction RECHERCHEV cherche une valeur dans la première colonne d'un tableau puis elle affiche le contenu de la cellule qui se situe sur la même ligne que la valeur recherchée.

Prenons un exemple :

Nous voulons afficher le prénom d'un candidat en fonction de son numéro.

Ici, nous cherchons le prénom du candidat 8.

- Dans « Valeur\_cherchée », nous entrons E2 qui correspond à 8.
- Dans « Table\_matrice », nous définissons une plage de cellule qui contient le tableau.

- Dans « No\_index\_col », nous devons entrez le n° de la colonne qui contient les données à afficher (ici les prénoms). Le n° de colonne est celui du tableau sélectionné.
- « Valeur proche » est facultatif, mais permet soit de chercher la valeur exacte de « Valeur\_cherchée » (en entrant : FAUX), soit de trouver la valeur la plus proche de « Valeur\_cherchée » (en entrant : VRAI ou en laissant vide).

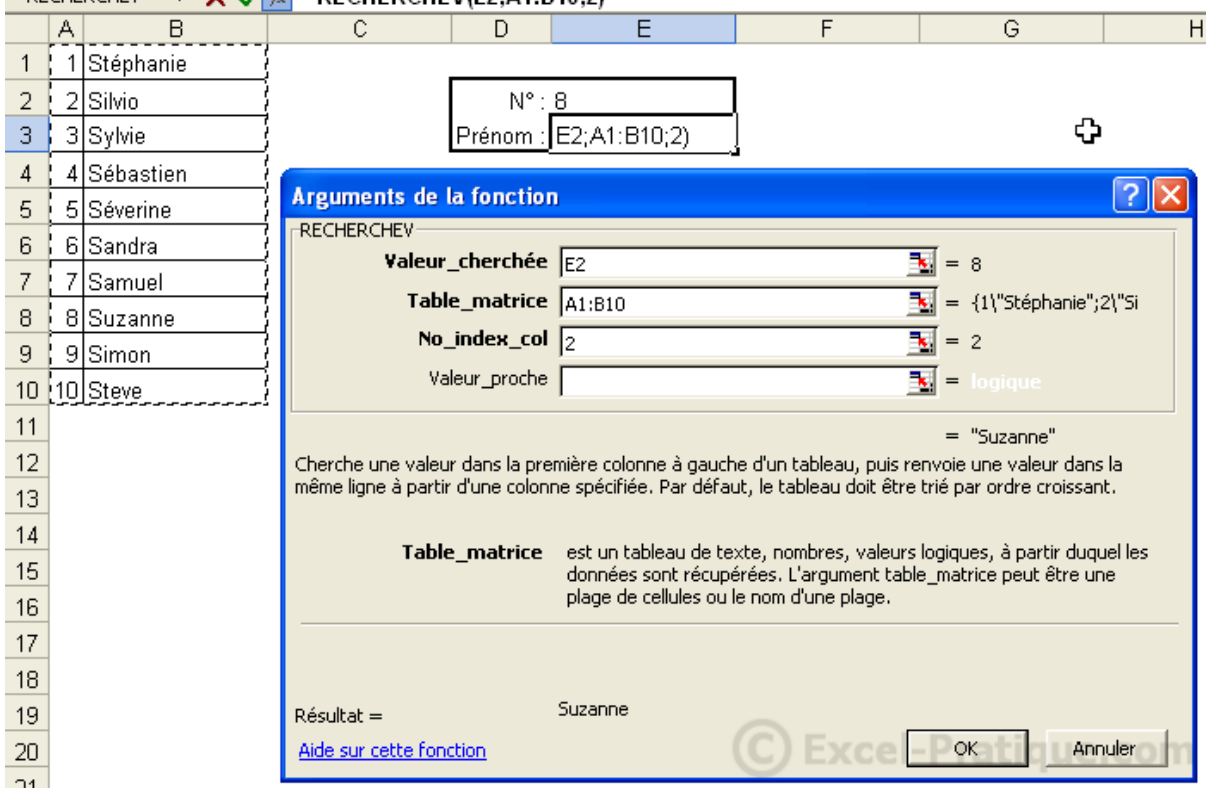

**RECHERCHEV**  $\bullet$  **V J & =RECHERCHEVIE2:A1:R10:2)** 

On obtient finalement le prénom de la candidate 8.

Maintenant, il ne reste plus qu'à modifier E2 pour trouver un autre prénom.

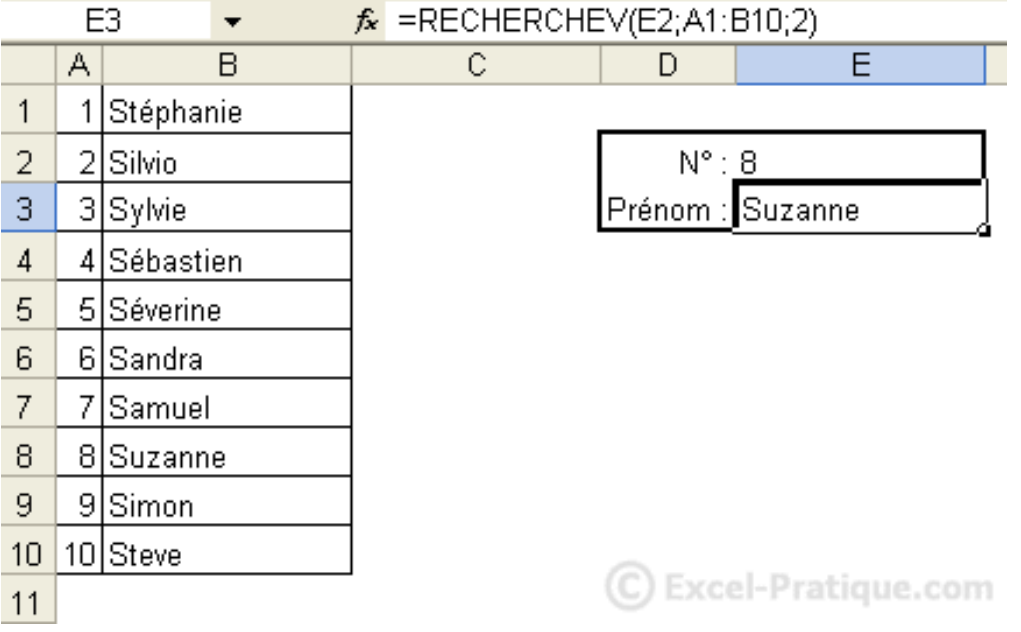

# **8) Les formules INDEX() et EQUIV()**

La fonction INDEX utilisée avec la fonction EQUIV permet la recherche de valeur dans une matrice.

#### Prenons un exemple :

Nous souhaitons pouvoir trouver l'âge et/ou la ville en fonction du prénom (peut être appliqué également en fonction de l'âge ou de la ville).

Voici la formule :

### =INDEX(C3:E12;EQUIV(H4;C3:C12;0);I6)

- C3:E12 : matrice de recherche
- H4 : valeur recherchée (ici le prénom)
- C3:C12 : plage de cellule dans laquelle H4 sera recherchée (ici les prénoms)
- 0 : recherche la valeur exacte (1 : valeur supérieure / -1 : valeur inférieure)
- I6 : n° de la colonne contenant les valeurs à afficher (ici les villes)

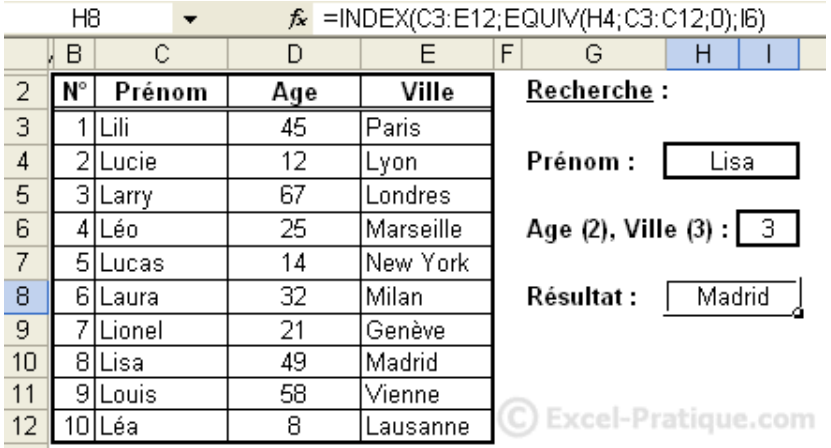

#### En modifiant I6 on obtient :

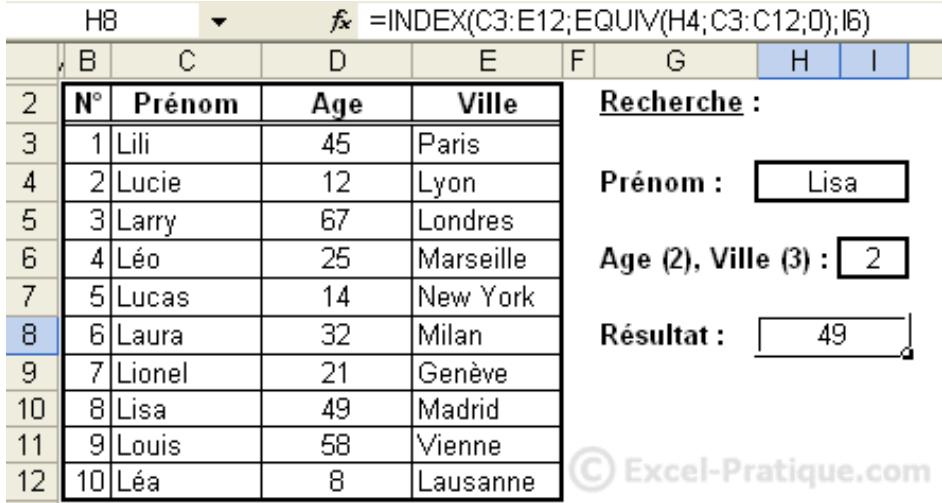

Remarque :

Dans cet exemple, nous avons utilisé la syntaxe suivante : =INDEX(matrice;EQUIV(valeur\_cherchée;matrice;0);no\_colonne)

Celle-ci est également utilisable (dans cette version, le résultat renvoyé par la fonction EQUIV sera le n° de colonne au lieu du n° de ligne) : =INDEX(matrice;no\_ligne;EQUIV(valeur\_cherchée;matrice;0))

# **9) Choix des références de cellules**

### **- Références relatives**

Lorsqu'on crée une formule, les références de cellules ou de plages de cellules sont généralement basées sur leur position par rapport à la cellule qui contient la formule. Dans l'exemple suivant (Figure 1), la cellule **B6** contient la formule **=A5**; **Excel recherche la valeur située une cellule au-dessus et une cellule à gauche de la cellule B6**. Il s'agit là d'une référence relative.

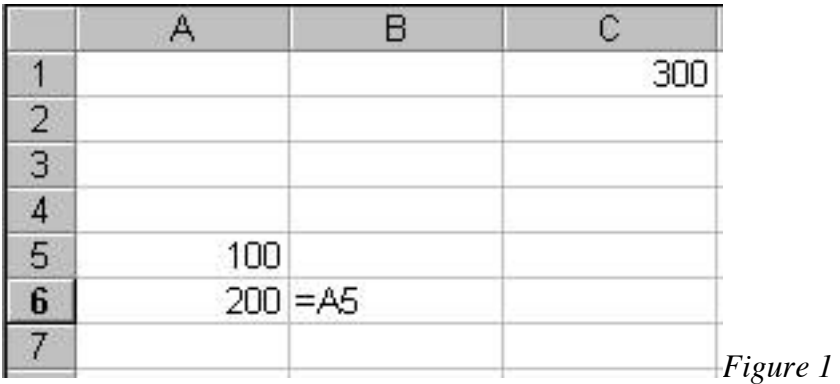

Lorsqu'on copie une formule utilisant des références relatives, Excel ajuste automatiquement les références contenues dans la formule collée pour faire référence aux différentes cellules par rapport à la position de la formule. Dans l'exemple (Figure 2), la formule de la cellule **B6** (**=A5**) a été copiée dans la cellule **B7**. Excel a ajusté automatiquement la formule de la cellule **B7** en la changeant en **=A6**, **qui fait référence à la cellule située une cellule au-dessus et une cellule à gauche de la cellule B7**

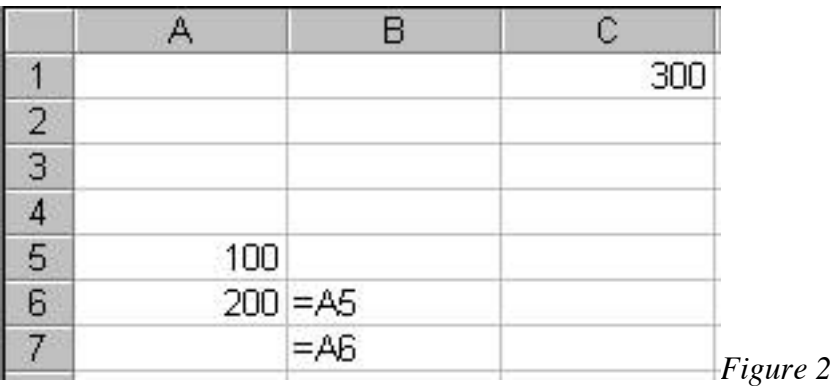

#### **- Références absolues**

Si on ne veut pas que Excel ajuste les références lorsqu'on copie une formule dans une autre cellule, il faut utiliser une référence absolue. Par exemple, si la formule multiplie la cellule **A5** par la cellule **C1** (**=A5\*C1**) et qu'on la copie une autre cellule, Excel ajuste les deux références. On peut créer une référence absolue en plaçant le **signe \$ avant les éléments de la référence qui ne doivent pas être modifiés**. Par exemple, pour créer une référence absolue à la cellule **C1**, on ajoute les signes **\$** à la formule comme indiqué ci-contre : **=A5\*\$C\$1**.

### **- Références mixtes**

Une référence de style **A\$1** ou **\$A1** indique à Excel comment trouver une autre cellule en combinant des références de colonne ou de ligne absolues et relatives. Elles sont signalées en plaçant le signe **\$** devant la lettre correspondant à la colonne ou devant le numéro de ligne. Par exemple dans la référence **\$A1**, la référence de colonne (**\$A**) est absolue tandis que la référence de ligne (**1**) est relative.

### **- Saisie des références**

On peut introduire les références en les introduisant à partir du clavier ou en sélectionnant les références à l'aide de la souris. Après le signe égal (=) ou un opérateur, sélectionner simplement la ou les cellules à l'aide de la souris ou du clavier. Par exemple, si en **A3** on veut écrire la formule **=A1+A2**, on peut procéder comme ceci :

- Sélectionner la cellule **A3**,
- Introduire la formule suivante **=A1+A2** à l'aide du clavier **ou**
- Introduire le signe **=**, sélectionner à l'aide du clavier ou de la souris la cellule **A1**, introduire le signe **+** et sélectionner à l'aide du clavier ou de la souris la cellule **A2**,
- Valider la formule.

### **- Changement des références relatives en références absolues ou mixtes**

Si on a créé une formule et qu'on souhaite changer les références relatives en références absolues (et vice-versa), sélectionner la cellule qui contient la formule. Dans la barre de formule, sélectionner la référence qu'on souhaite modifier, puis appuyez sur **F4**. À chaque fois qu'on appuie sur **F4**, Excel passe d'une combinaison à l'autre : colonne absolue et ligne absolue (par exemple, **\$C\$1**) ; colonne relative et ligne absolue (**C\$1**) ; colonne absolue et ligne relative (**\$C1**); enfin, colonne relative et ligne relative (**C1**). Par exemple, si on sélectionne l'adresse **A1** dans une formule et qu'on appuie sur **F4**, la référence devient **\$A\$1**. Si on utilise une nouvelle fois **F4**, la référence devient **A\$1**, puis **\$A1** et enfin redevient **A1**.

### - **Référence nommée**

Il est possible de donner un nom à une cellule ou un groupe de cellule.

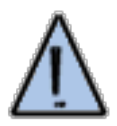

Pour nommer une cellule sous Excel il suffit de sélectionner la cellule ou la plage de cellules à nommer puis d'aller dans *Insertion > Nom > Définir*

Ainsi lorsqu'une cellule ou une plage de cellule possède un nom (le terme d'**étiquette** est parfois utilisé), il est possible d'y faire référence via le nom. Cette fonctionnalité est particulièrement utile lorsque certaines cellules ou plages de cellules contiennent des données caractéristiques, car il est possible d'y faire référence via le nom même si la cellule ou le groupe de cellules a été déplacé.

Dans une facture par exemple il est judicieux de donner un nom comme *total\_ht* à la cellule donnant le total hors taxe des commandes. Vous pouvez également créer une cellule nommée *TVA* contenant l'indice de la TVA, ainsi lorsque vous déciderez de calculer le montant TTC, il suffira de faire le produit de la cellule nommé *total\_ht* par la cellule nommée *TVA*.

### **10) NOTA BENE**

N'oubliez pas que vous pouvez combiner ces fonctions entre elles. Par exemple vous pouvez avoir :

 $=$ somme $(A1:F4)$ +max $(B2:H28)$ +petite.valeur $(B16:K20)$ 

# **11) Création d'un graphique**

Cet exercice consiste à créer un graphique de type "Historigrames3D" sur une nouvelle feuille de calcul. Plusieurs options seront démontrées par après.

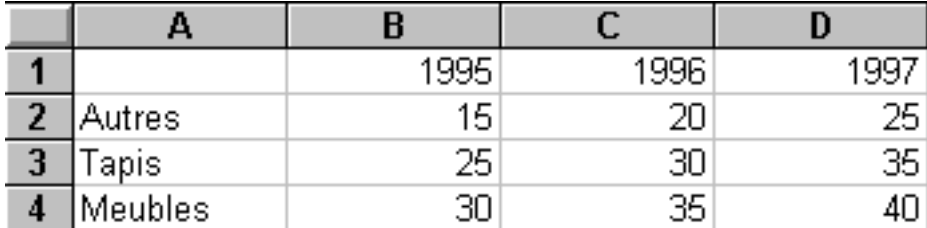

Entrez les données suivantes sur une feuille de calcul du classeur.

Sélectionnez les données en utilisant un bloc (continu ou non continu), pour l'exercice, de **A1** jusqu'à **D4**.

La sélection des données est très importante. Il ne faut pas choisir les lignes ou des colonnes vides. Généralement, la première colonne et la première ligne d'un bloc qui va servir pour créer un graphique servent à la description de l'axe des " X ", l'axe des abscisses, et pour la légende. Cela fonctionne bien lorsque la première colonne et la première ligne du bloc sont du texte. Mais Excel peut se confondre dans certains cas si la description dont vous avez besoin est des chiffres. Le logiciel va penser qu'il s'agit des chiffres de la première série de données.

Pour éviter cette situation, placez un espace devant les chiffres de la description sur la première ligne. Une autre possibilité est de laisser la première case de la première ligne vide.

Si vous avez besoin d'un bloc non continu pour générer le graphique, il ne faut pas prendre des cellules éparpillées partout. Assurez-vous que chaque bloc représente au moins une série de données.

Du menu **Insertion**, sélectionnez **Graphique.**

**OU**

En utilisant l'assistant de graphiques d'Excel  $\boxed{\Box}$ 

Répondez aux questions qui se retrouvent dans les prochaines fenêtres.

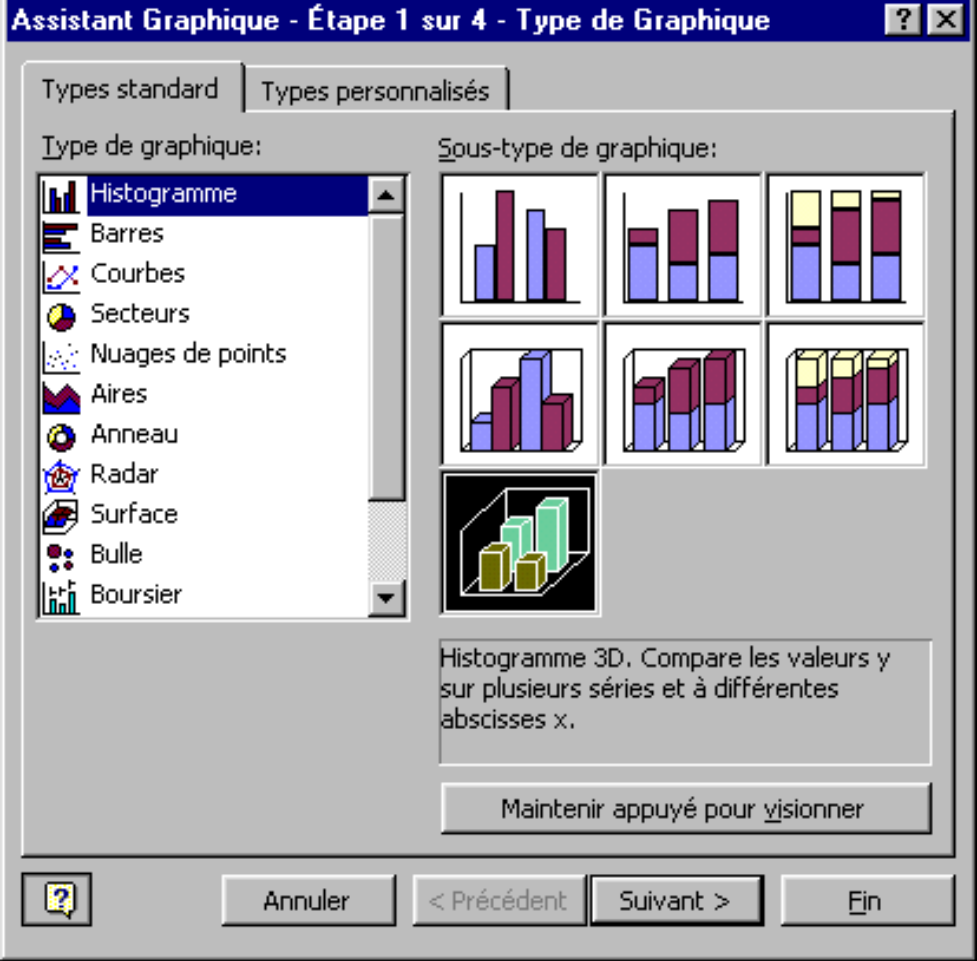

Faites votre sélection. Pour l'exercice, sélectionnez la même qui est affichée sur l'image cidessus.

Appuyez sur le bouton **Suivant >**.

Pour la seconde étape de la création du graphique, il y a deux onglets: l'un est pour déterminer la plage de données et l'autre est pour donner de l'information sur les séries.

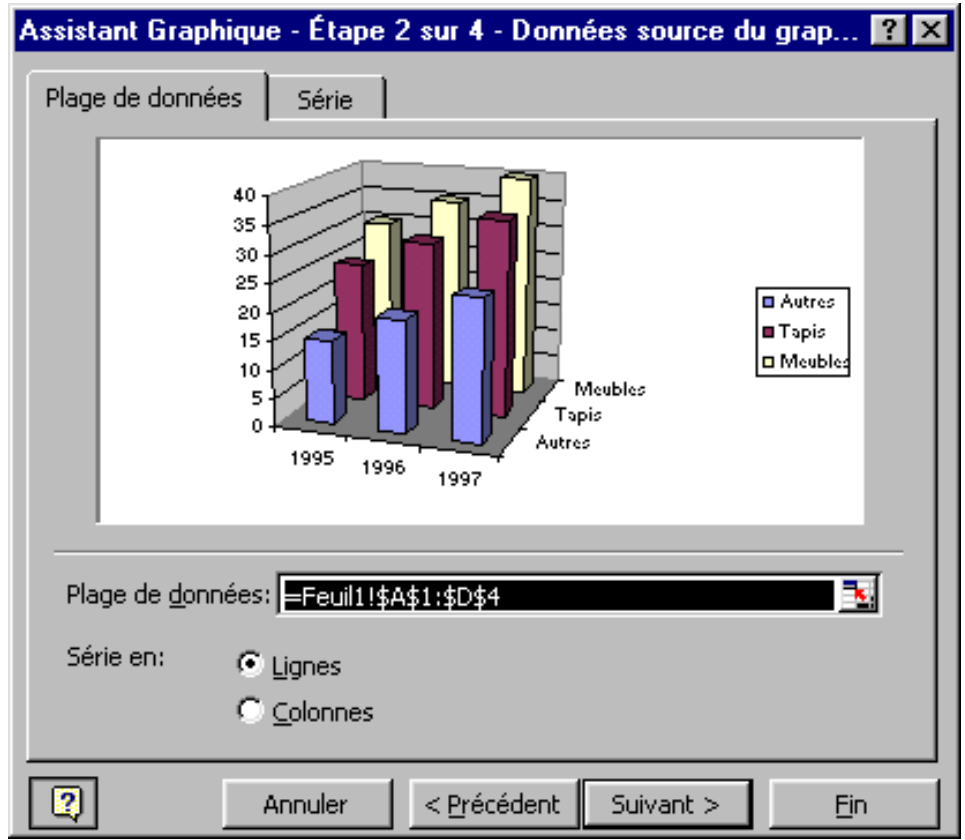

Cliquez sur l'onglet **Série**.

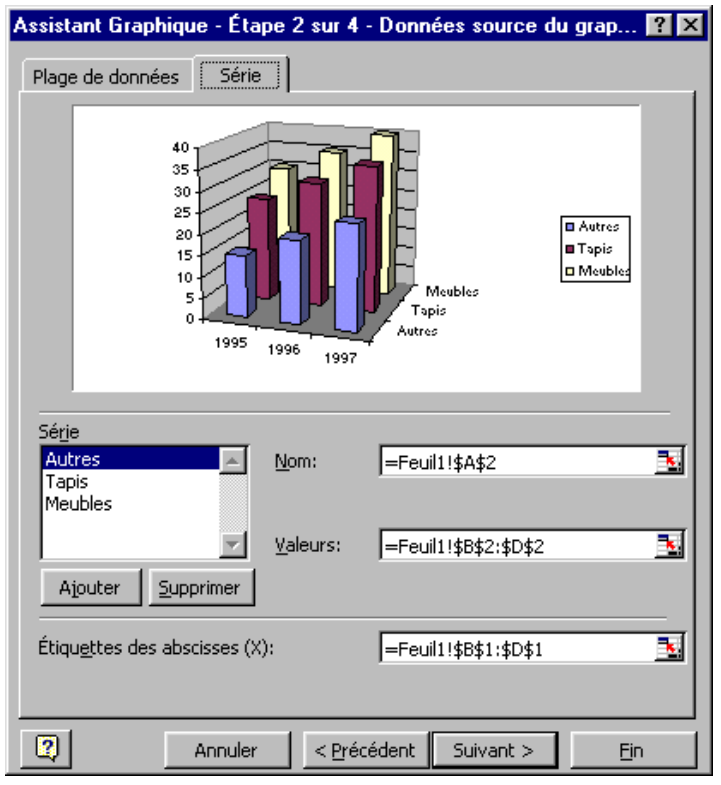

Faites votre sélection et appuyez sur le bouton **Suivant >**.

Pour la troisième étape, il y a plusieurs onglets. Chacun décrit une caractéristique du graphique.

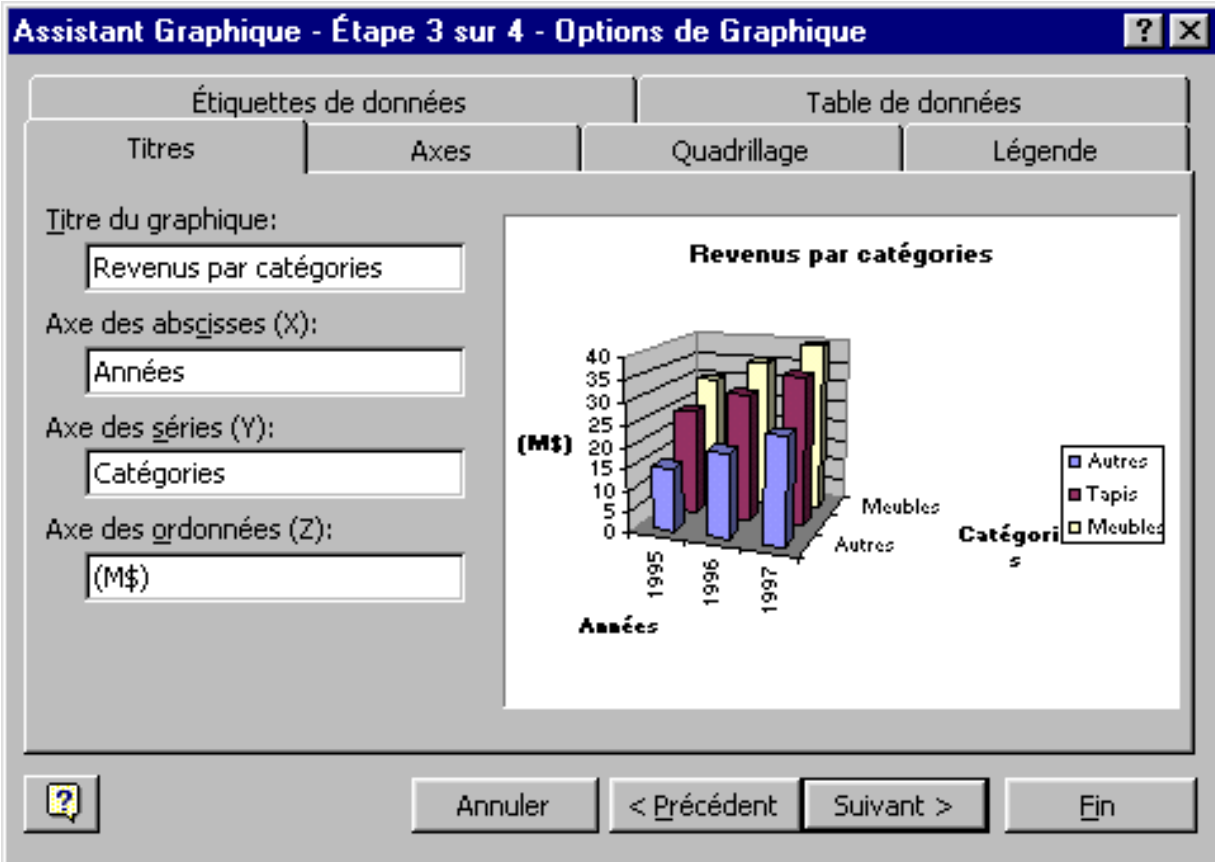

Cliquez sur l'onglet **Axes**.

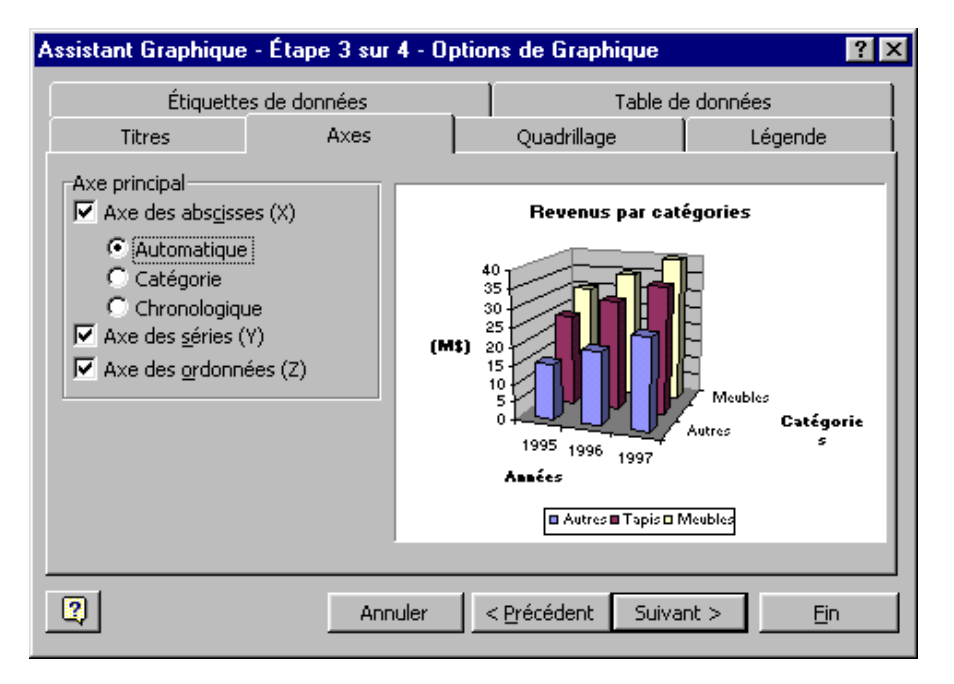

Cliquez sur l'onglet **Quadrillage**.

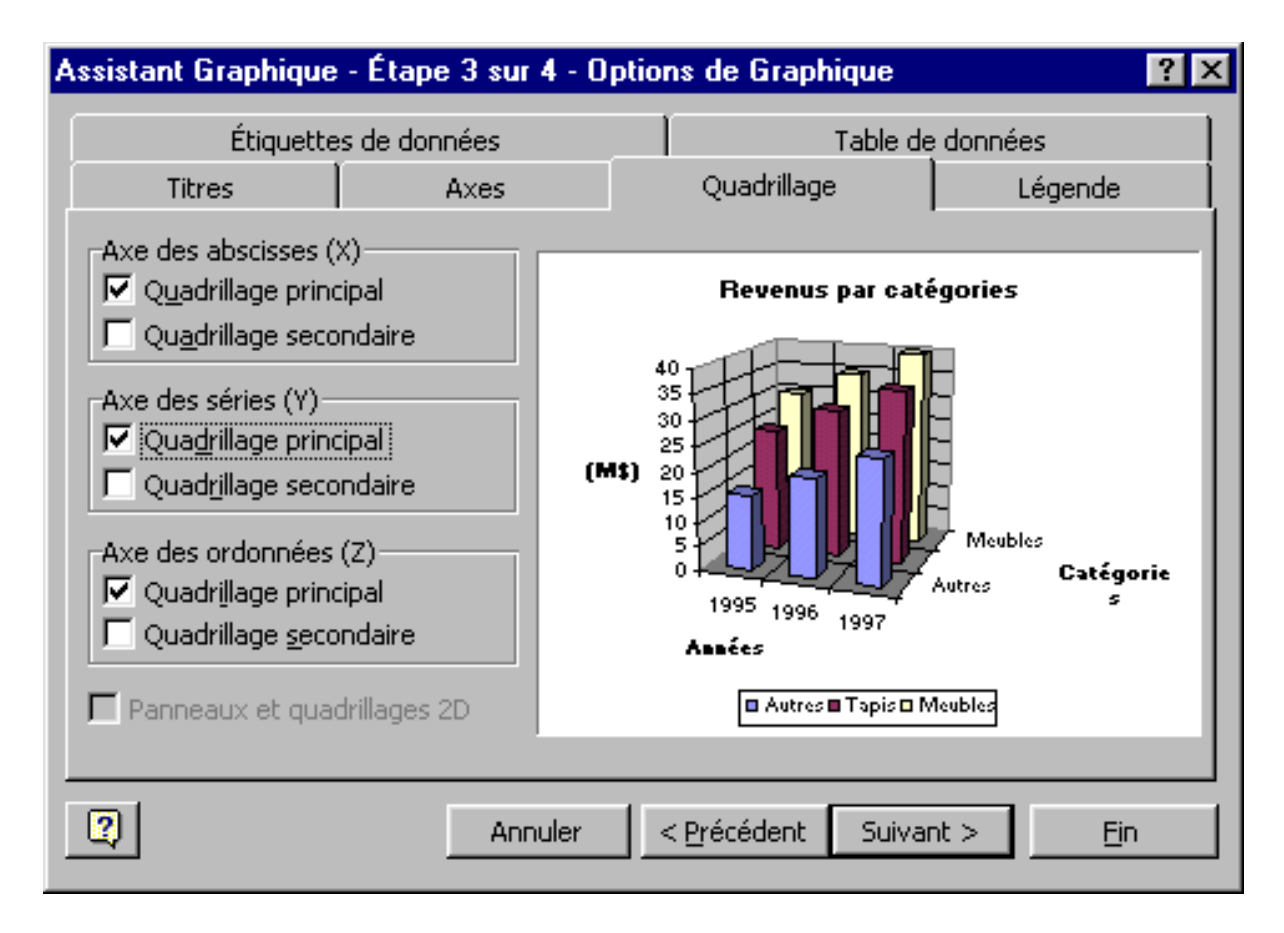

Cliquez sur l'onglet **Légende**.

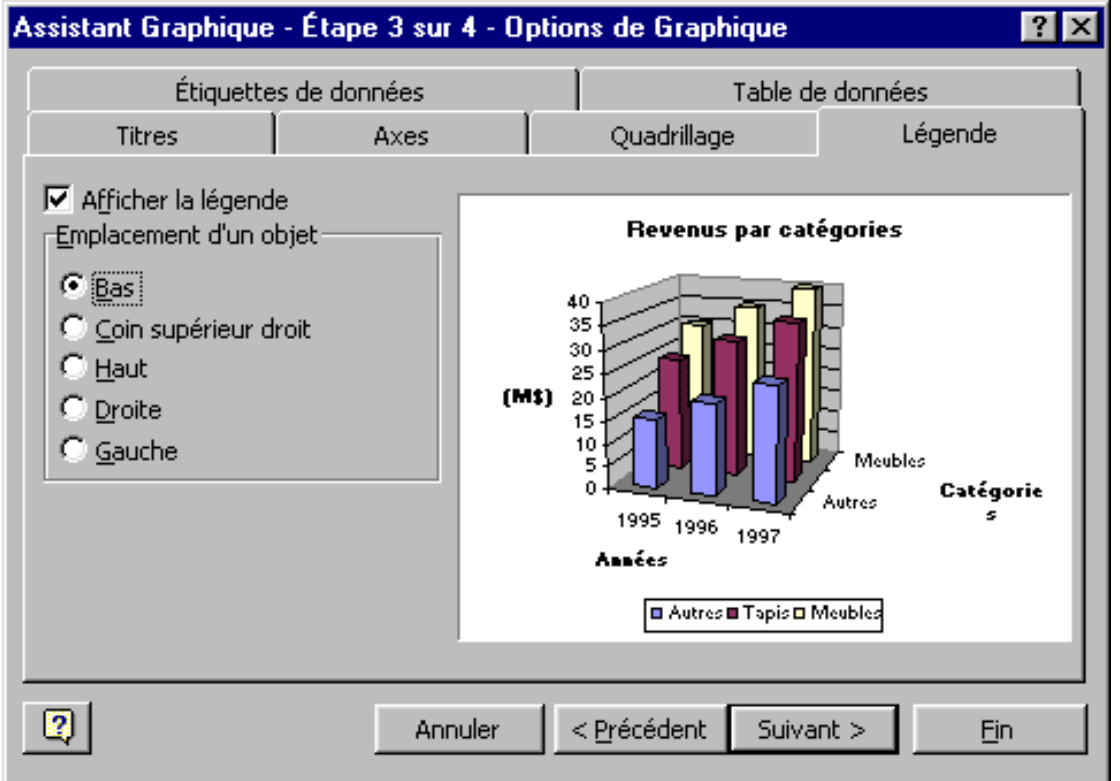

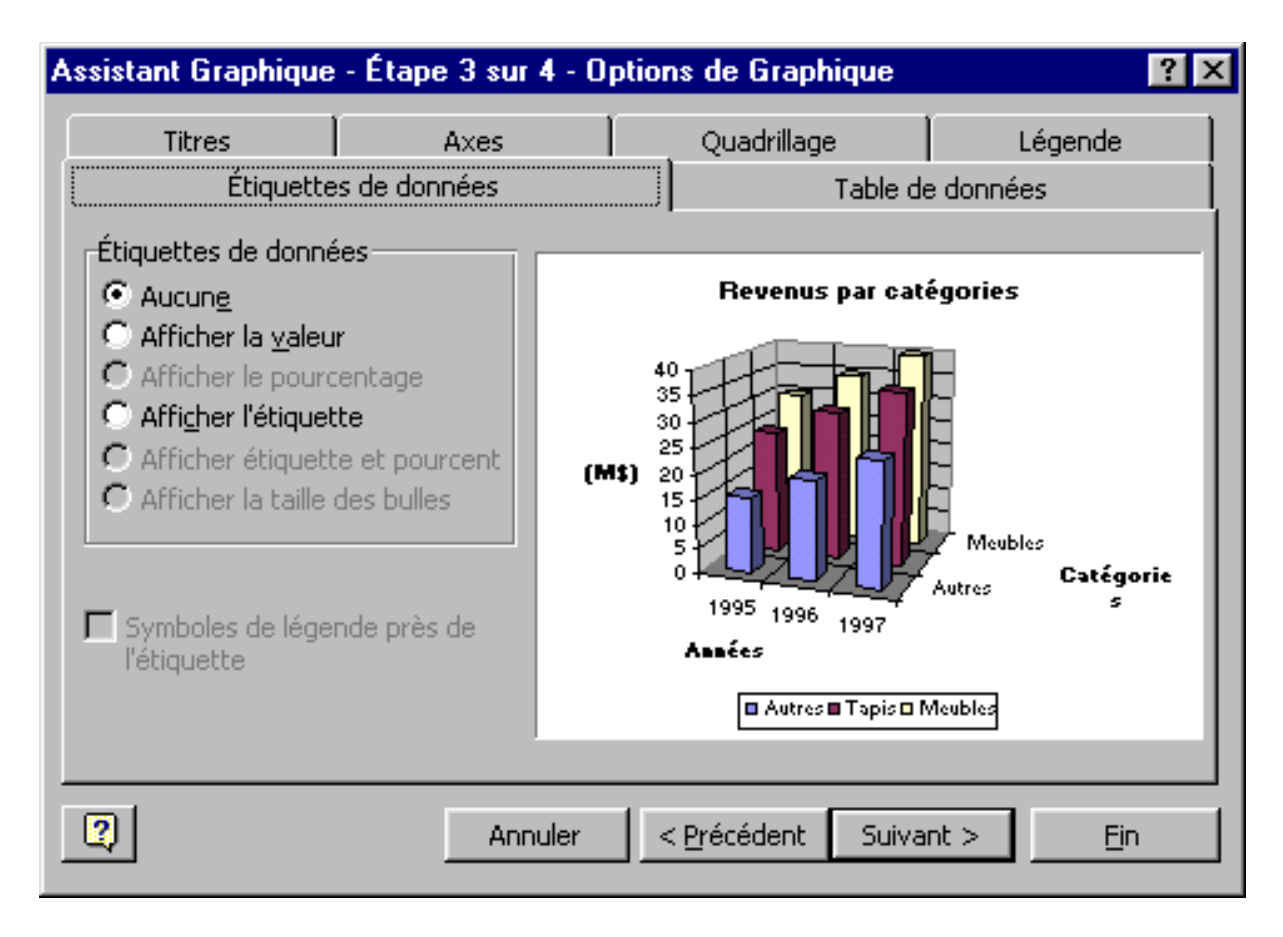

Cliquez sur l'onglet **Étiquettes de données**.

Pour cet exercice, sélectionnez l'option **Aucune**.

Cliquez sur l'onglet **Table de données**.

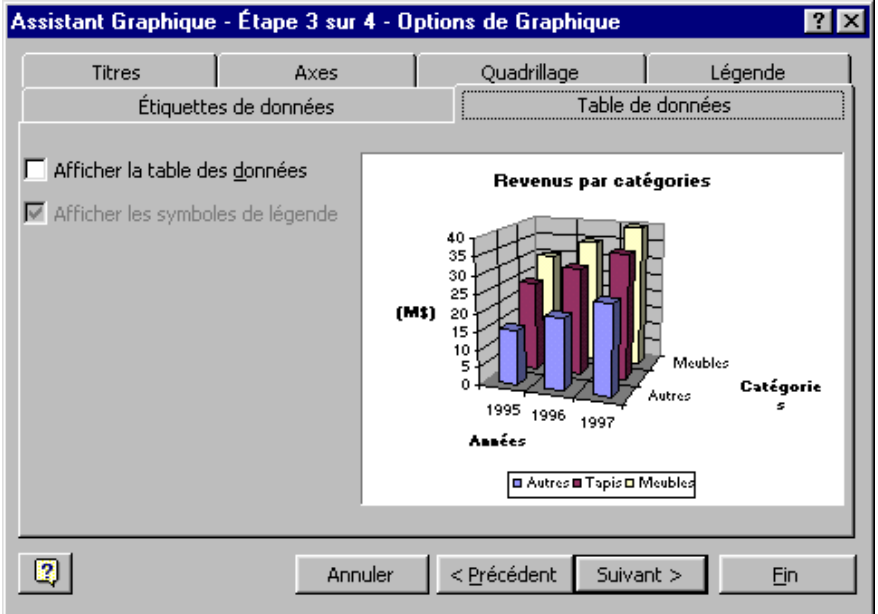

Appuyez sur le bouton **Suivant >**.

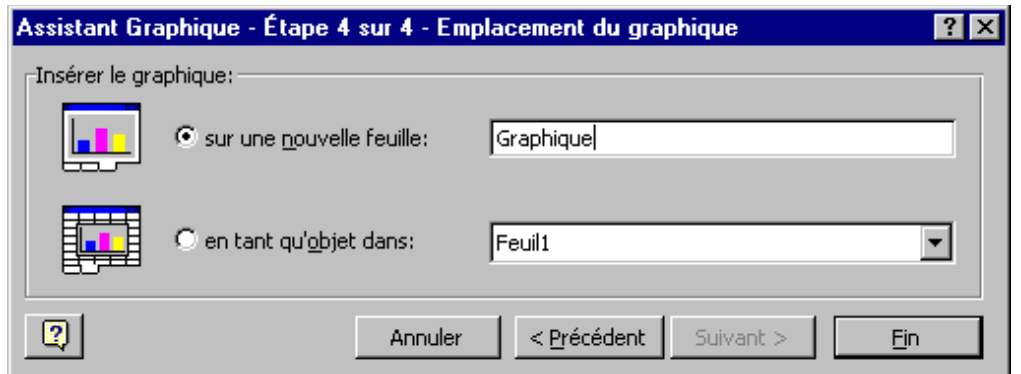

Appuyez sur le bouton **Fin**.

Excel va ensuite vous afficher le graphique auquel vous avez répondu aux questions.

## 40  $(M$)$ -20 Autres Catégories Ş An es **■Autres ■Tapis ■Meubles**

# Revenus par catégories